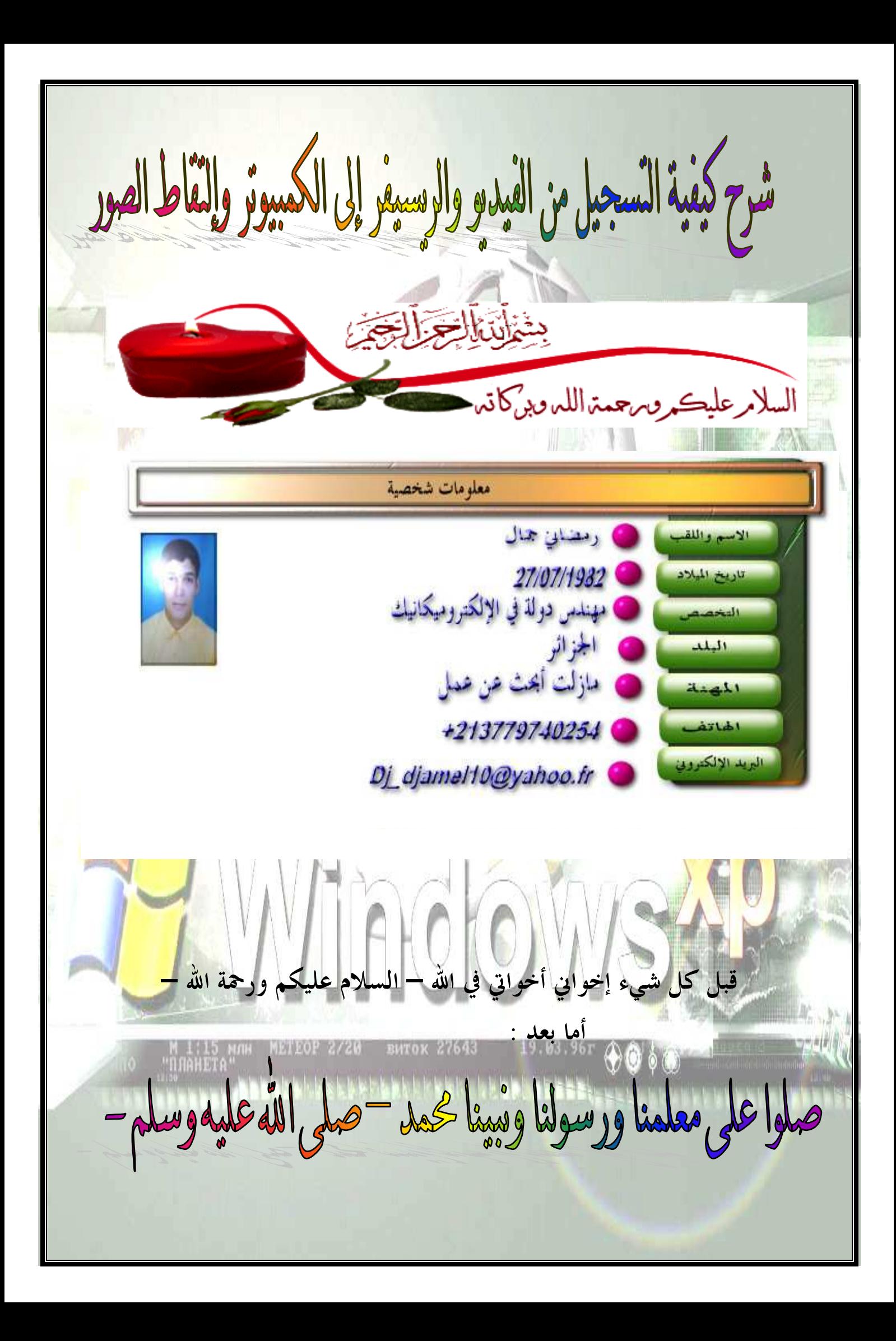

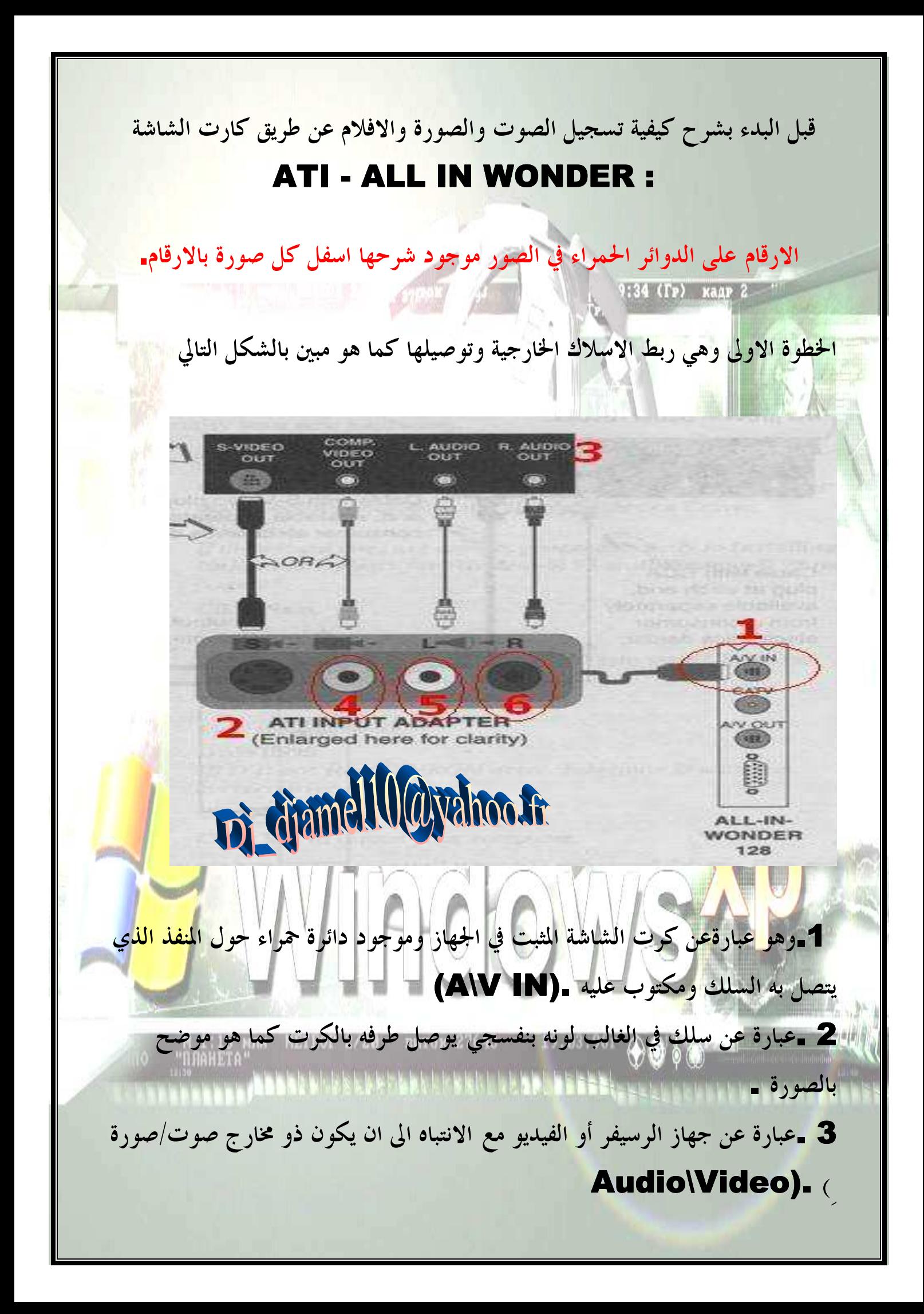

5 .مدخل الصوت يسار (L (الى كرت الشاشة بحيث يتصل مخرج الصوت اليسار من الفيديو أو الرسيفر بواسطة سلك . 6 .مدخل الصوت يمين .. (R (توجد بعض اجهزة الفيديو او الرسيفرات فيها مخرج واحد للصوت فقط ... لذا لك الحرية في وصله بالكرت عن طريق مدخل الصوت اليمين أو اليسار . الصورة التالية توضح كيفية توصيل (شبك) الصوت الخارج من كرت الشاشة بكرت الصوت الموجود لديك: output CATM adapter Si Chamel Uganon **SOUND** CARD 3 ALL-IN-24 WONDER 128  $O - 1$ **SNE IN** i .1وهو كرت الشاشة المثبت في الجهاز وموجود دائرة حمراء حول منفذ خروج الصوت (A/V OUT) . 2 .وهو كرت الصوت الموجود في جهازك اصلا .

4 .وهي مدخل الصورة الى كرت الشاشة بحيث يتصل بمخرج الصورة من الرسيفر او

الفيديو بواسطة سلك .

3 .وهو السلك الذي يتم تشبيكه بين كرت الشاشة وكرت الصوت ... وهوعبار عن ثلاثة اسلاك احد رؤوسها ذو لون اصفر مجتمعه في رأس واحدة .... ومرسوم دائرة حول المنفذ الموجود على كرت الصوت واسمه (IN LINE IN LINE (IN (حيث يجب وضع الوصلة الخارجة من كرت الشاشة في هذا المنفذ على كرت الصوت .. وباقي الاسلاك ليست

ذات اهمية.

I

هنا انتهينا من تشبيك الاسلاك بعدها يتم تشغيل الجهاز لديك لتثبيت البرامج الخاصة به وهي مرفقة مع الكرت بسي دي خاص به. ولكن برامج السي دي هذه قد لا تعمل مع ويندوز XP او ويندوز 2000

## ويمكنكم هنا الحصول على برامج ودرايفرات كارت الشاشه ATI من هذه المواقع : Windows XP Display Driver for ATI . Size: 9.83MB

1 <mark>.قم باختيار قائمة Stills Gallery</mark> من الاعلى <u>م</u> 2 <mark>.وهو لتحليد</mark> اين تحفظ الصور بعد التقاطها ويجب وضع علامة صح عل<mark>ى هذين</mark> الخيا<mark>رين .</mark> 3 .وه<mark>و خيار الطباعة اذا رغبت</mark> في طباعة الصورة مباشرة عن طريق شاشة ال<mark>عرض .</mark> 4 .وهو خيار الحفظ Options Save قم بوضع علامة صح على الخيارين . وهما الاول للتحذير قبل اقفال شاشة العرض من انك لم تقم بحفظ بعض الصور .. والثاني لاظهار مسار الدليل الذي تم حفظ الفيلم أو الصورة به المطالعات المستقبل في الشكل التالي يجب ملاحظة ان الصوت في بعض الاحيان لا يسمع بعدهذا اهود الذي بذلته للوصول الى هذه النقطة . لذا قم بالضغط مرتين بالفأرة على ايكونة السماعة

## الموجودة بجانب الساعة على شريط ابدأ في ويندوز وتظهر لك الصورة التالية : Windows XP ATI Multimedia Center 7.2. Size: 8.56MB بعد تعريف الكرت بالطرق المذكورة اعلاه . قم بتشغيل TV وهو شاشة العرض على

الكومبيوتر. تشغيله يكون من قائمة ابدأ Start كما هو في الشكل التالي:

 $\bigcirc$  CD Audio

**I GD** File Player

**60** LaunchPad

Po video ch

**FEL IV** 

i.

Ĵ

**CD** Real Setup Generator Pro Documents 圈 Cl Startup Settings **Th** Wedow Washer **O WERAR** Search m wrzo [7] Acrobat Reader 5.0 Help and Support **Internet Explorer** 矗 TP Rin. Microsoft Plus! **MI MSN Explorer** Log Off Cal Outlook Express Remote Assistance O Turn Off Computer... Windows Media Player Istart BO & Windows Messenge

**CD** Accessories

**Girl African** 

**Crestive** 

**Cursorarts** Customeer YP

CigSecret 1.1

Disabled Startup **CD** Games Macromedia Flash 5

Morasoft Office Tools **PT MUSICMATOR** 

**TTT: Norton SystemWorks** PowerQuest Drive Image 5.0

ACD Systems m AshSoft

 $k$  or<br>  $\,$ 

Editor into

 $\tau_{\rm b}$ 

Windows Catalog

博图

بعد تشغيله تظهر لك رسالة . اضغط على موافق (Agree I Agree I (Agree I (ثم تظهر لك رسالة "NARHETA أخرى اضغط على NEXT الى ان تصل الى الشكل التالي:

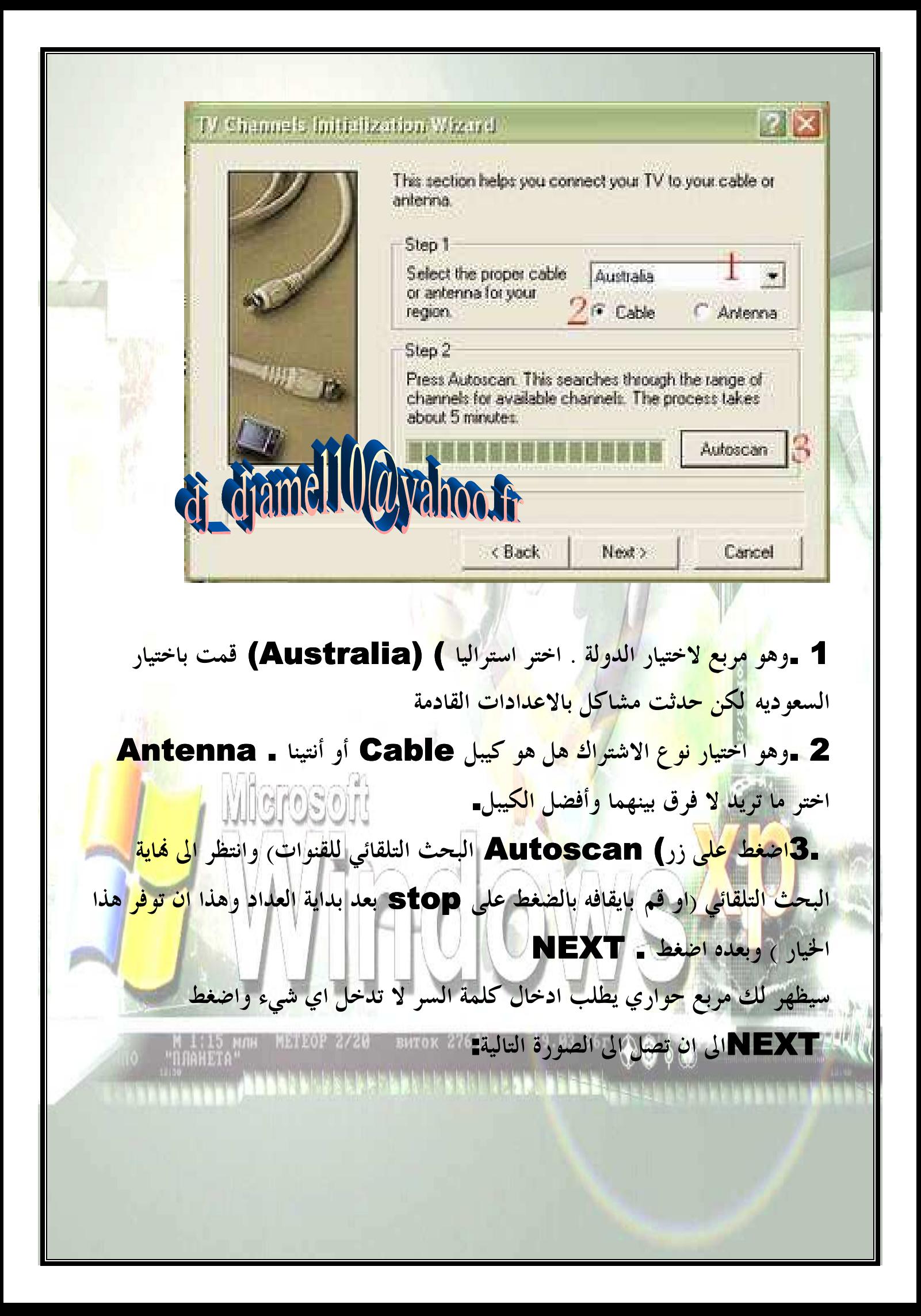

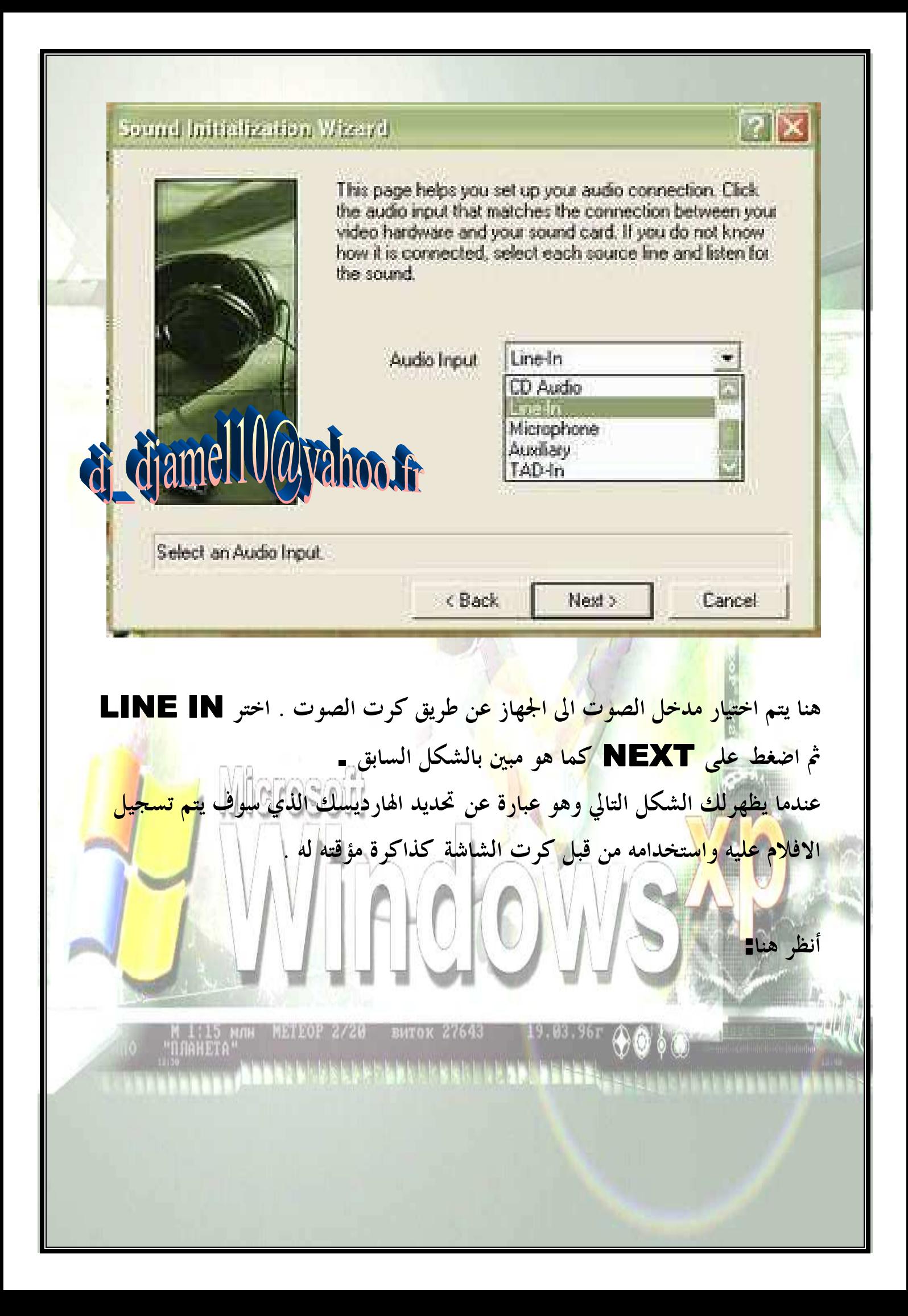

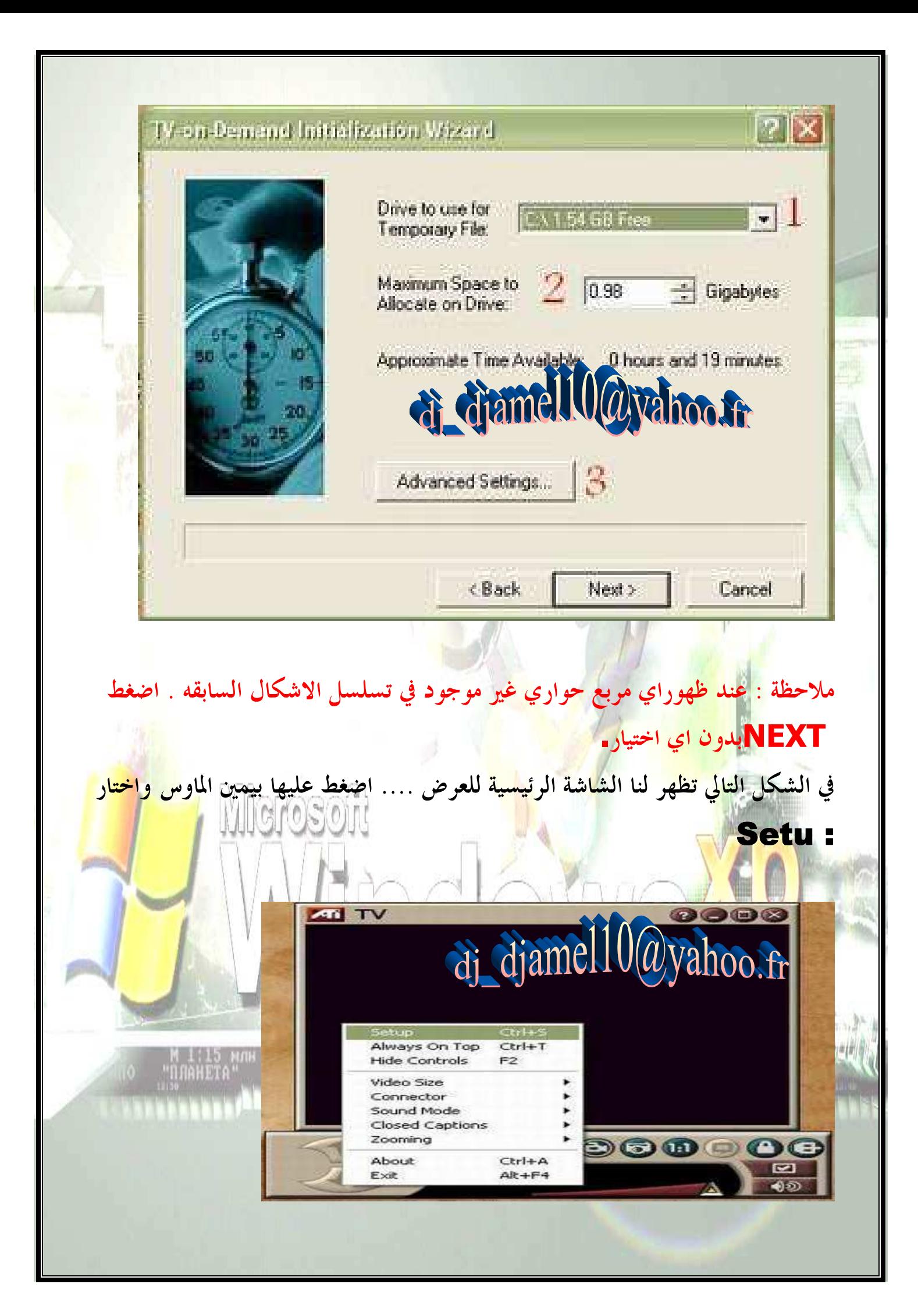

والصورة التالية توضح لنا خيارات العرض وهي مهمة جدا لضبط الصورة:

 $\overline{\mathbf{x}}$ TV Player Setup. D Closed Caption | 12 Digital VCR | 19 Stills Gallery | O Schedule  $\mathbf{E}$  Video **By Display** TV Tuner Connector Video Properties  $\cap$  Cable Color: G Composite Brightness: ← S-Video Contrast **Broadcast Standard: 3 PARE**  $\overline{\phantom{a}}$ & dramell Carthoose Reset OK Cancel Help 1. اختيارقائمة Video من الاعلى . 2.اختيار نوع الــ Connectorوهو نوع Composite Compositeكما هو موضح بالصورة. .3 اختيار نوعية البث Standard Broadcast اختر نوع B- PAL اذا لم يوجد اختر اي نوع من انواع الـ . PAL وفي الصورة التالية نحدد خيارات حفظ الصور التي نرغب في التقاطها من الرسيفر او الفيديو: М 1:15 млн МЕТЕОР 2/20 виток 27643  $19.03.9$ 

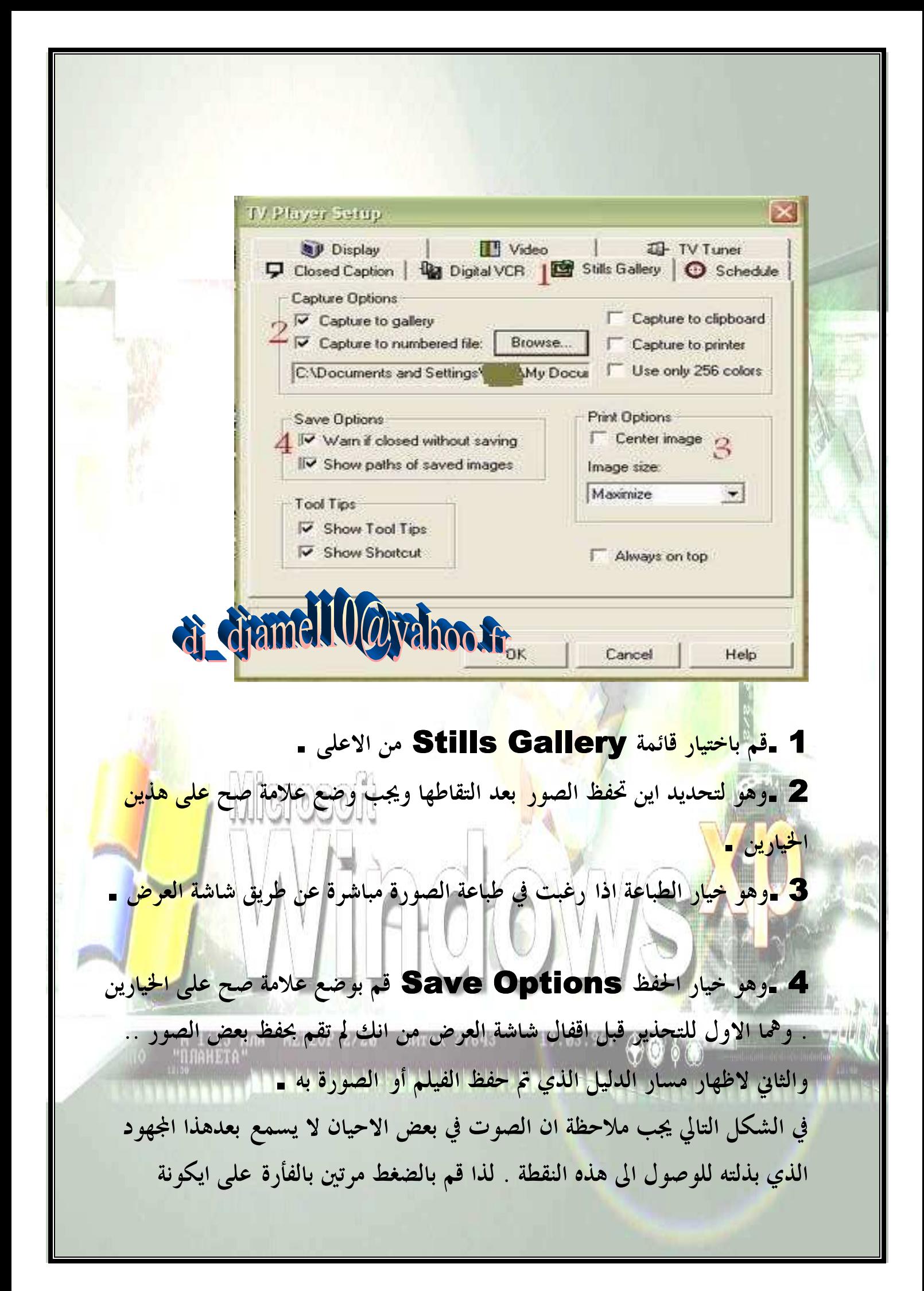

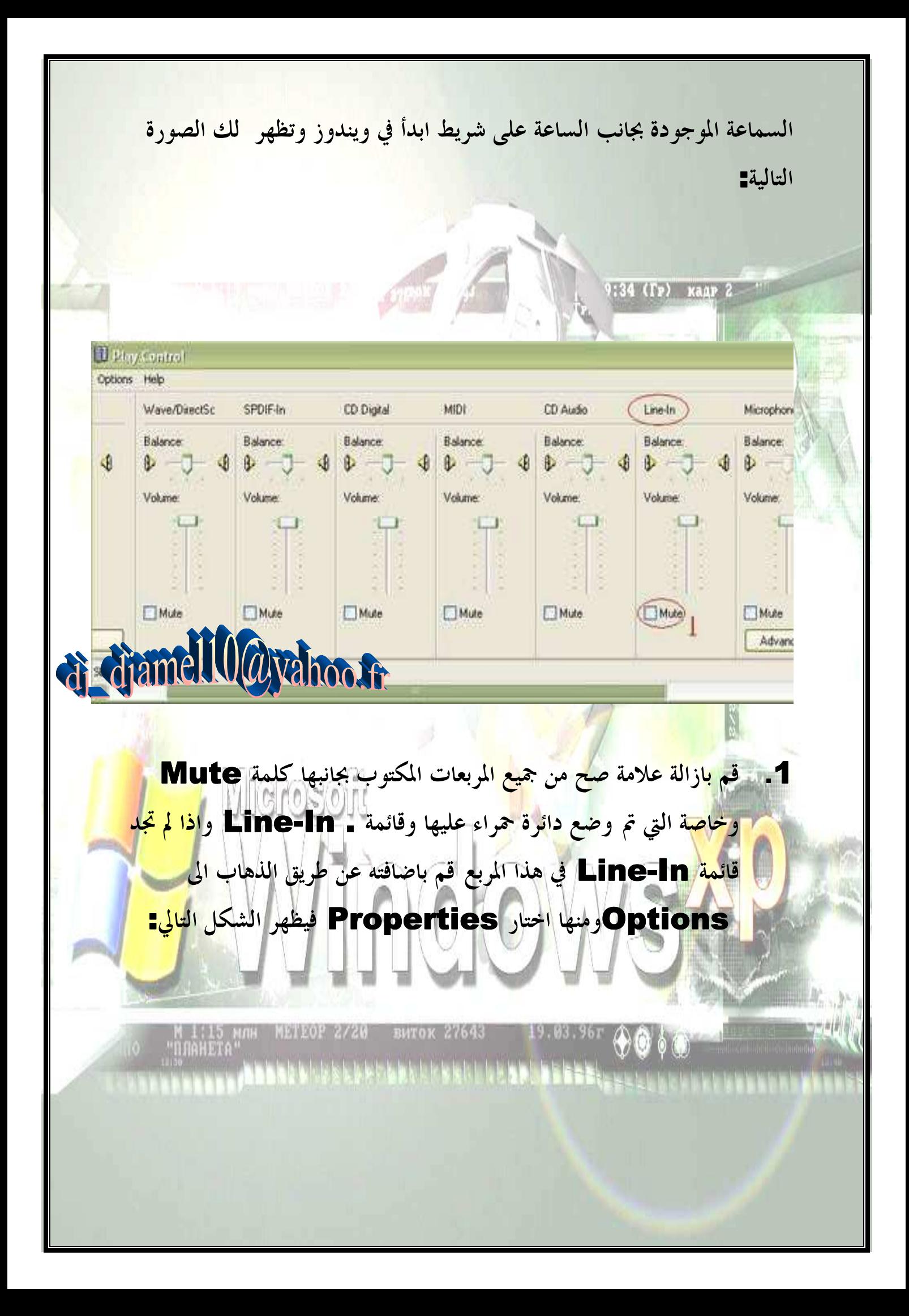

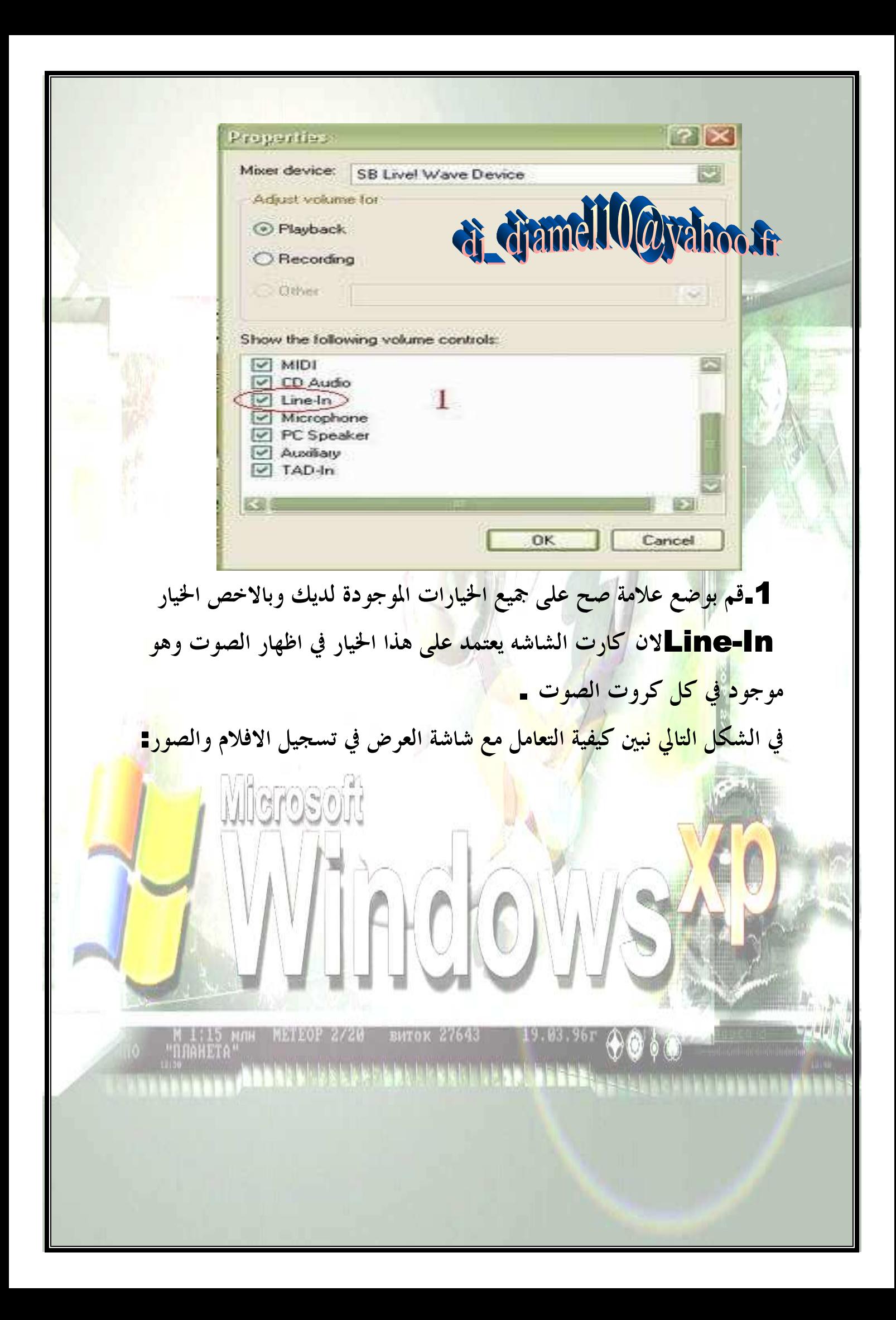

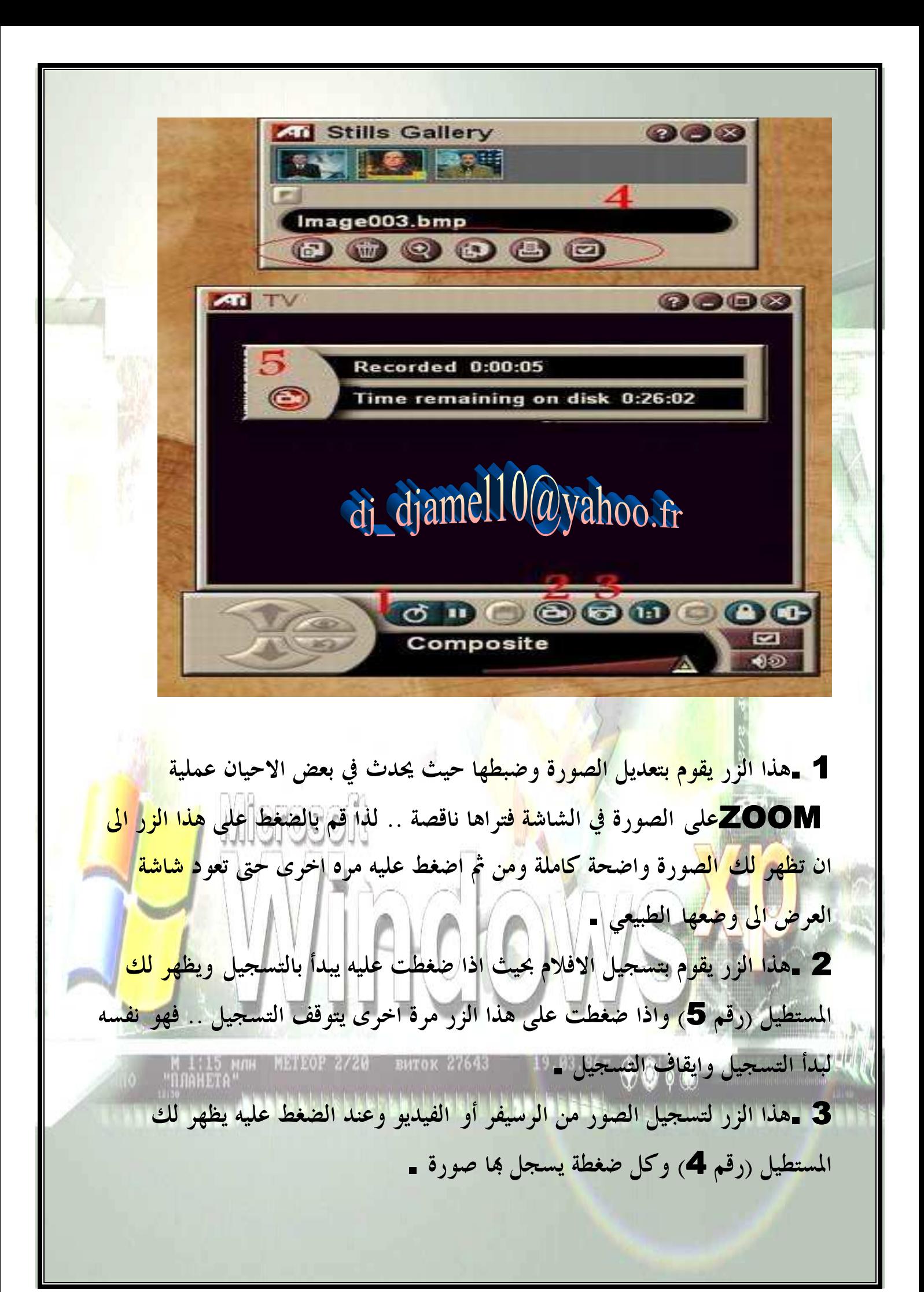

4 .هذا المستطيل كما اوضحنا سابقا يظهر عند الضغط على الزر (رقم 3) .. وبه أزرار تحكم ) وهي الموجوده داخل الدائرة الحمراء كما هو مبين ) . ووظائف هذه الازرار كالتالي) من اليمين الى اليسار : ( الزر الاول وهو للـ Setup ويفضل تركه وعدم العبث به . الثاني زر لطباعة الصورة المختارة مباشرة اذا كان لديك طابعة . الثالث لحفظ الصورة كخلفية لسطح <mark>الم</mark>كتب . الرابع لتكبير وتصغير الصورة . الخامس لحذف الصورة . السادس لحفظ <mark>.</mark> الصورة . 5 .هذا المستطيل كما اوضحت سابقا يظهر عند الضغط على الزر (رقم (2 وهو يبين لك كم مض<mark>ى على</mark> بداية التسجيل وكم تبق<mark>ى من المساحة على الهارد ديسك بال</mark>ثواني والدقائق والساعات. وفي الأخير أترككم في رعاية االله – والسلام عليكم ورحمة االله – 

M 1:15 MMH METEOP 2/20 BHTOK 27643 19.03.96T  $\bigcirc \circ \bullet$ 

f